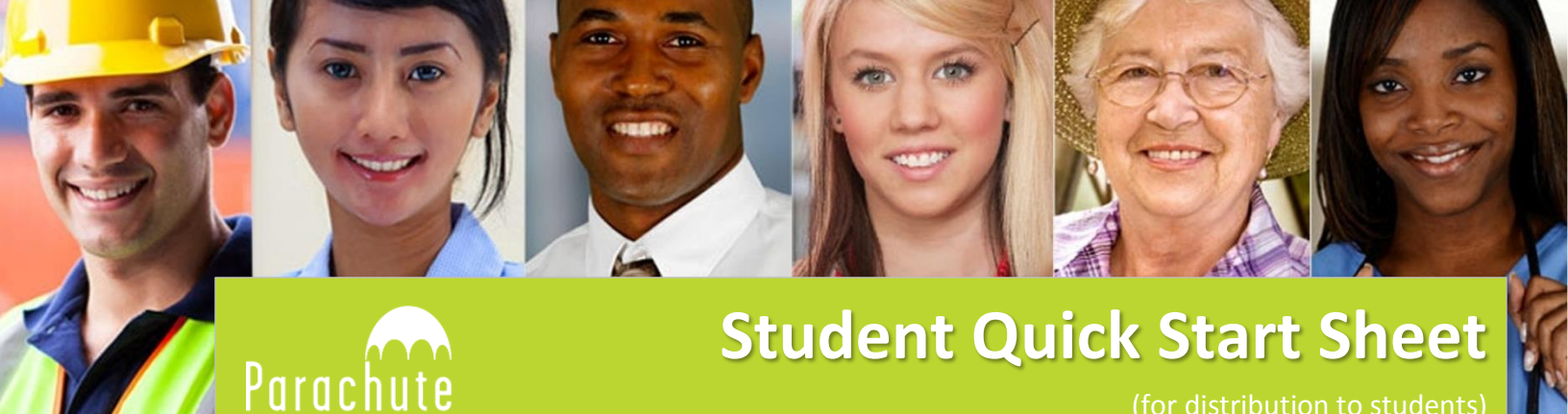

(for distribution to students)

## The following instructions will help you get started on your *Passport to Safety* course! **If you need assistance, please contact your teacher.**

## **Registration and Course Login**

- 1. Mute the sound on your computer.
- 2. Go to [https://passporttosafety.parachutecanada.org](https://passporttosafety.parachutecanada.org/)
- 3. In the orange Quick Registration block, click '**Click here to register**'.
- 4. Enter the Quick Register Code provided to you by your teacher (eg. 99001f23)
- 5. On the next screen, enter your First Name, Last Name and Email. Review to make sure your information is correct then click the orange **REGISTER** button.

Once your account has been created, a 'Thank you for registering!' screen will appear with your new **Username and Password** (these will be the same). These are needed to login to your course so be sure to write them down!

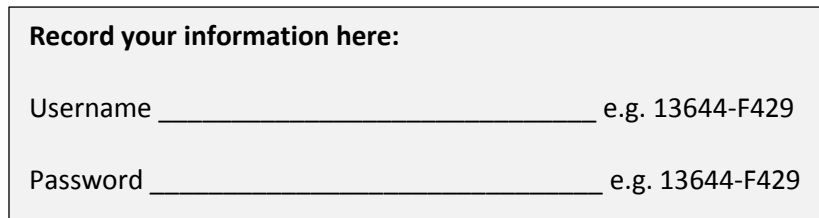

- 6. To login to your course, click on **COURSE LOGIN** button.
- 7. Enter your Username and Password. Set your computer to allow pop-ups from 'http://lms.parachutecanada.org'.
- 8. On the next screen, click '**Launch**' beside the course title. If the course does not launch, check to **MAKE SURE THAT YOUR BROWSER'S POP-UP BLOCKERS ARE TURNED OFF!**

## **Taking the Test**

- 1. The course is composed of multiple sections with multiple lessons in each section. After you have read/watched/listened to a lesson, click '**Complete**' to return to the main menu.
- 2. After you have reviewed each lesson, click '**Start Test**' and answer the questions.
- 3. When you have completed the questions, click '**Mark Assessment**'. If you did not pass the test, you may review the lesson again and re-do the test. Green checkmarks will appear beside each successfully completed lesson.
- 4. Complete the test for each section of the course.

## **To Print Your Certificate of Completion**

Once you have successfully completed the course, you may print a Certificate of Completion.

- 1. Click on **My Certificates** in the Navigation column on the left of your screen.
- 2. Then click on the course title in the 'Completed Certificates' section.
- 3. Click on **Show Certificate**.
- 4. Print your certificate.

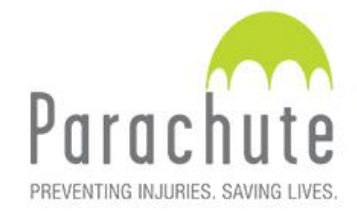